## Fw: BULK Workflow

## Tamara Pakela

Wed 10/10/2018 3:41 PM

To:Tamara Pakela <tpakela@sas.rutgers.edu>;

## How to BULK disposition applicants -

1. To Bulk disposition applicants, you need to filter all applicants by workflow state. Navigate to the applicant tab in your job posting then follow the steps below.

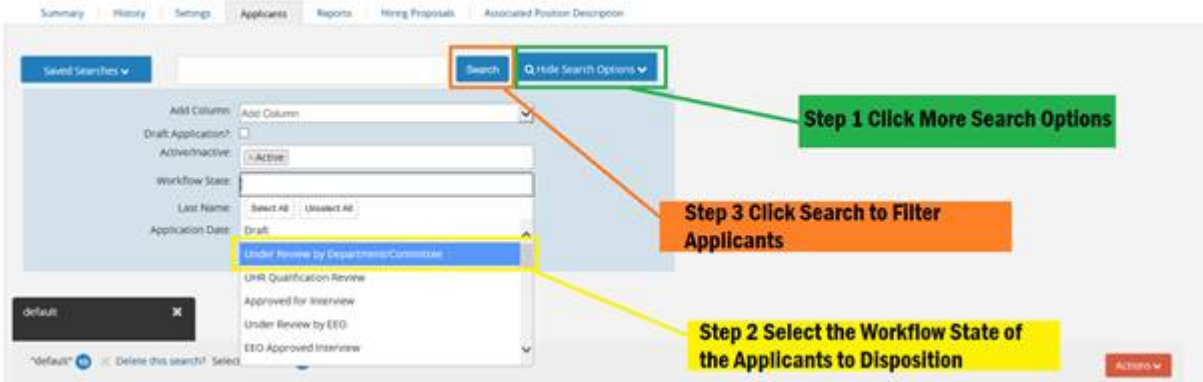

2. Select the applicants to disposition and then select "move in workflow".

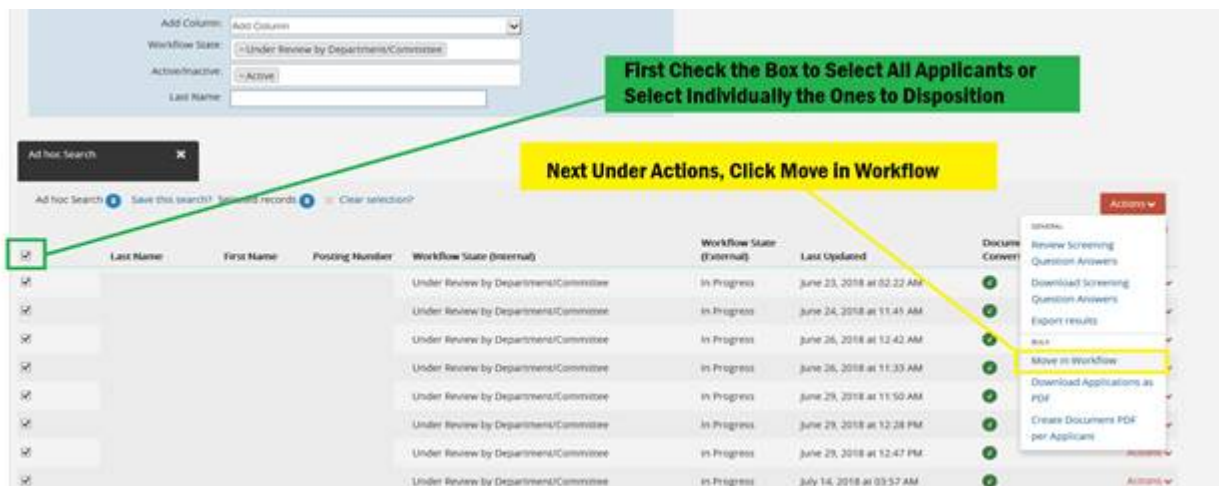

3. At the top of the applicant list select one disposition to apply to all applicants, this needs to be done first to save. Once this is complete you can change individual dispositions to fit applicants accordingly. Then Click Save.

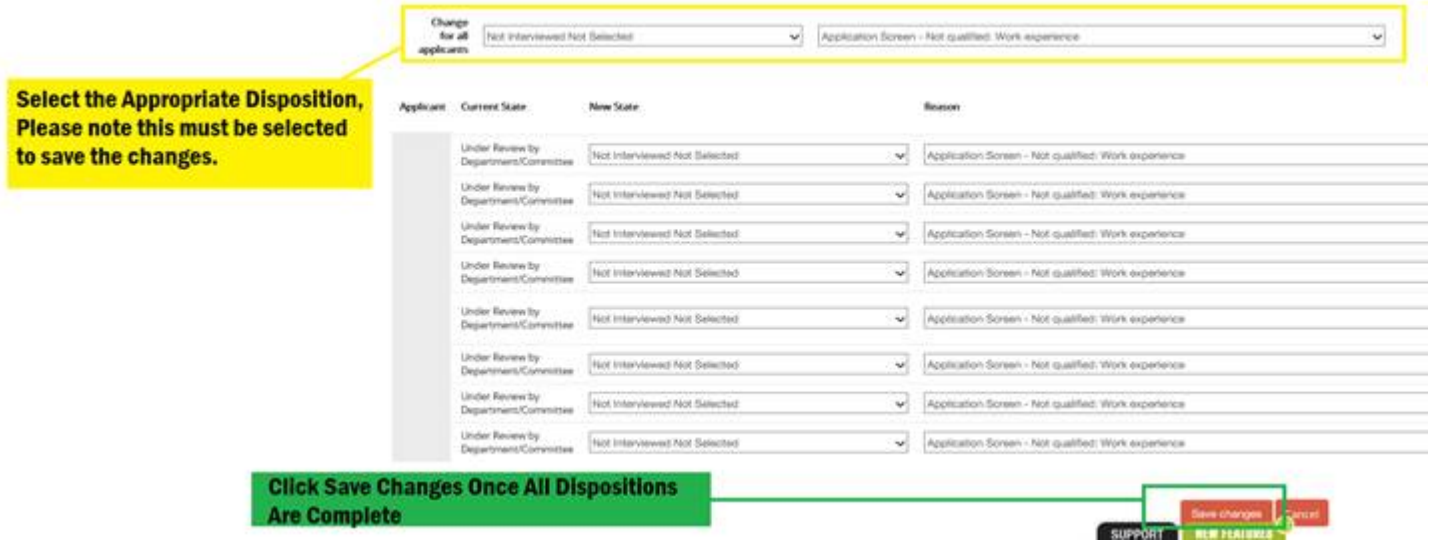